## **crimsonfiler**

## **FAQ – How to Force Unitemize Transactions**

You can force transactions to be itemized or unitemized in CrimsonFiler even if the **Itemization** Settings for a particular FEC line number has been set to itemize transactions only when the aggregate is over \$200. This can be done manually for particular transactions or in mass via importing. For more information on Itemization Settings, please see the **Itemization Settings FAQ** on the HelpDesk.

## **Manually Itemizing/Unitemizing Individual Transactions**

- 1. Find and open the transaction to be itemized/unitemized in the FEC report Schedules tab.
- 2. Under the **Transaction** section, you will see the "**Itemized**" and "**Override Itemization**" checkboxes.
- 3. First, check the "**Override Itemization**" checkbox.
- 4. Then, check the "**Itemized**" checkbox if you want to force this transaction to be itemized or uncheck the "**Itemized**" checkbox if you want to force it to be unitemized.
- 

5. Press the **Save changes** button to save the updates to the transaction.

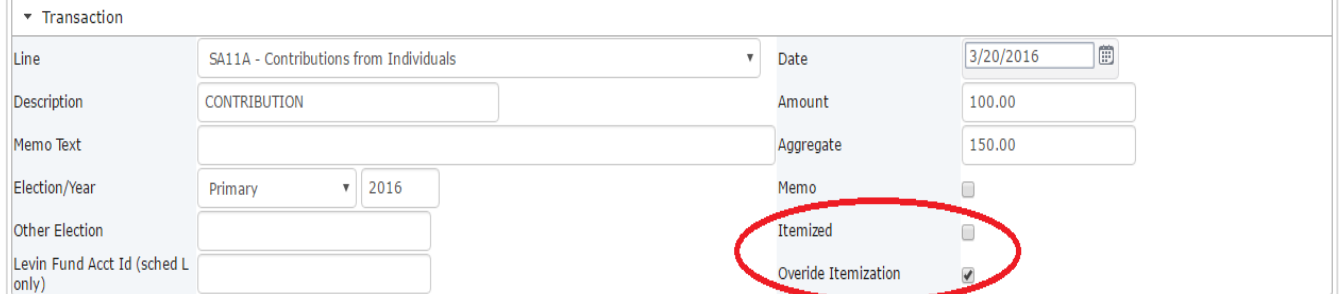

## **Mass Itemizing/Unitemizing Transactions in a Schedule via Import**

- 1. Select the Schedule in the FEC report that you need to mass itemize/unitemize transactions for.
- 2. Press the **FILM** Export button, open the Excel file, and find the **ITEMIZED** and **OVERRIDE** fields.
- 3. For the records that you want to force itemize, you need those transactions to say "**True**" in the **ITEMIZED** and **OVERRIDE** fields. For the records that you want to force unitemize, you need those transactions to say "**False**" in the **ITEMIZED** field and "**True**" in the **OVERRIDE** field.
- 4. When done updating the **ITEMIZED** and **OVERRIDE** fields for all of the transactions, save the Excel file.
- 5. Go back into the Schedule you are editing itemization settings for, and press the **Full Theort** button.
- 6. In **Step 1: Upload File**, choose the file that you recently saved and select the correct worksheet.
- 7. In **Step 2: Map Fields**, all of the fields should be pre-mapped for you.
- 8. In Step 3: Validate, press the Validate Now button.
- 9. Once it's been confirmed that the file has no errors, press the **Import Now** button and choose to "**Replace**" the data, not append it.

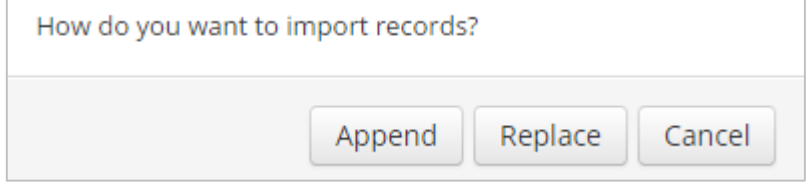